# Operational Guidelines (FIR)

## 1.1 How to start

Invoke the application using the URL http://164.100.150.105/asg6/smart and the user credentials provided .

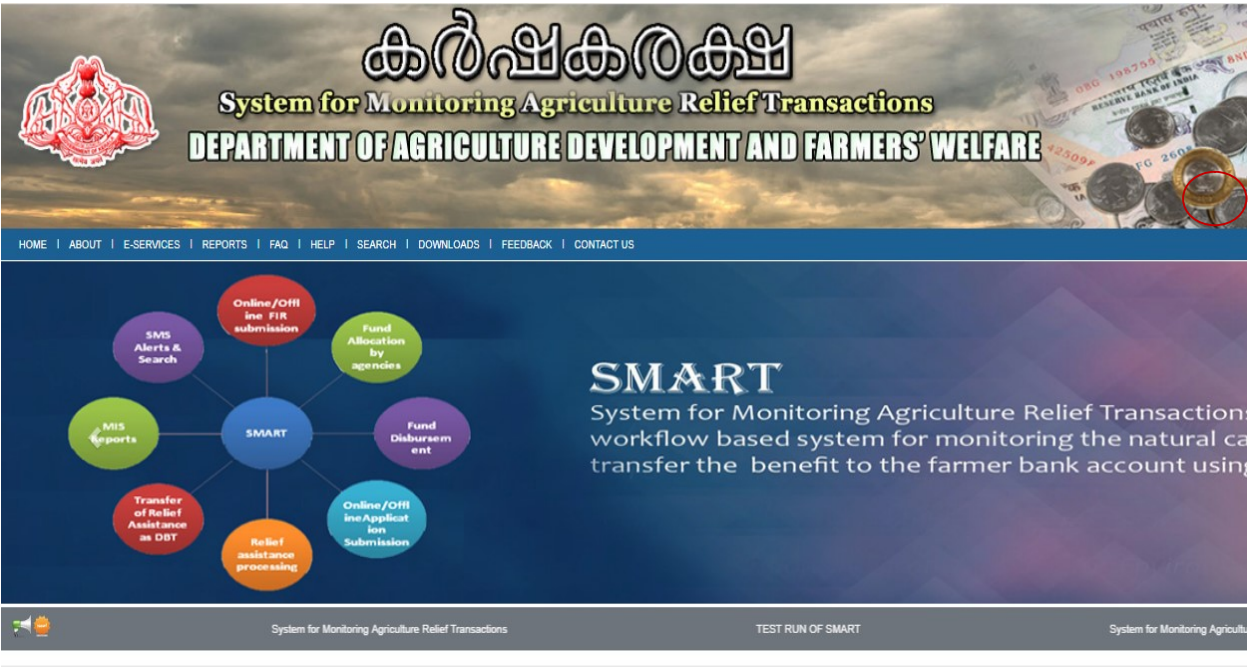

NO. OF SCHEMES

NO OF BENEFICIARIES

TOTAL DIRECT BENEFIT TRANSFER

By clicking the login in the right top corner of the page, the following interface will be displayed :

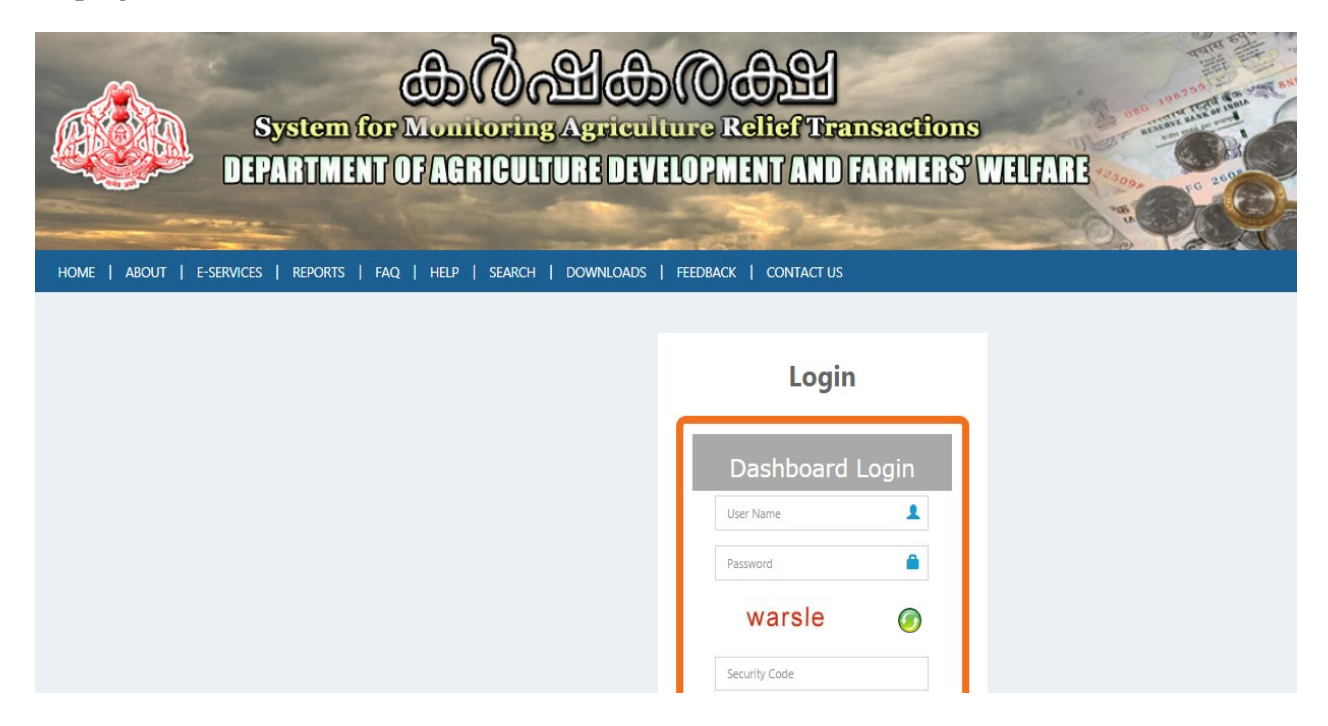

#### General Instructions

Before doing FIR related activities, Panchayat wards need to be mapped with concerned agriculture assistants. Also villages which falls in the area of krishi bhawan also need to be mapped. Provision for Village Mapping and Ward Mapping is given for Agriculture Officer under Basic Data menu option.

1. FIR (First Intimation Report) Workflow: - This option is for submitting an online FIR by Krishi Bhavan Assistant due to Natural Calamities like Drought, mudslide, Earthquake, Tsunami, Wild Fire etc.

The process flow is as follows

Level 1: - FIR Submission by Krishi Bhavan Assistant

Level 2: - FIR Approval by Krishi Bhavan Officer

Level 1: At Krishi Bhavan office

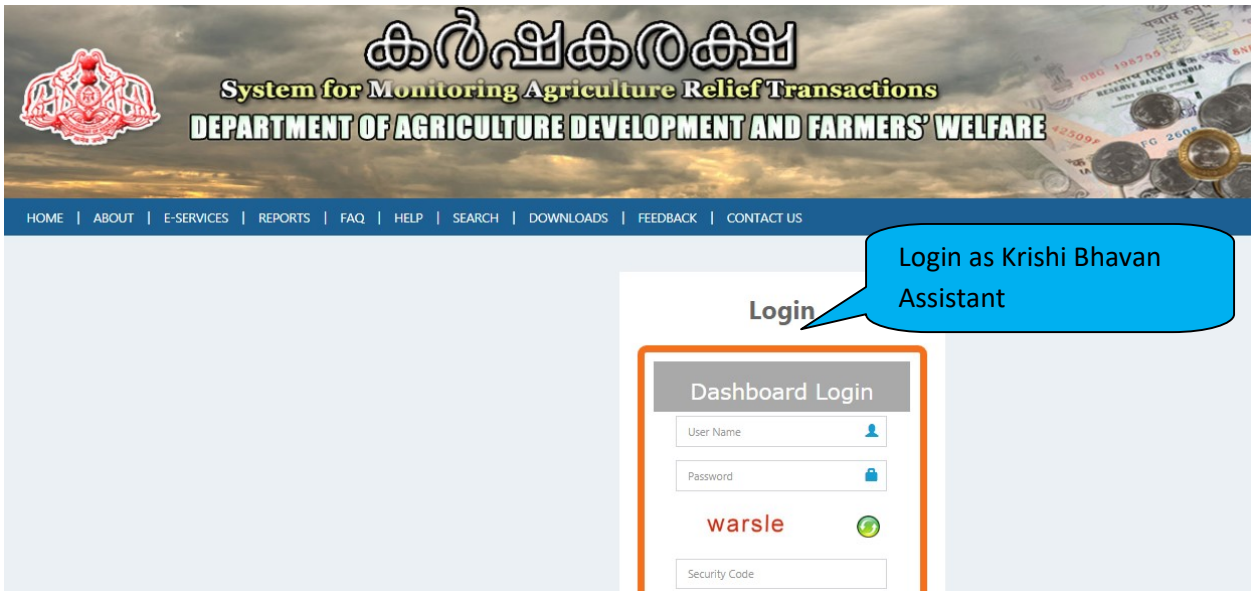

Login into the system using the credentials provided to the user and then enter the captcha displayed in the screen and click the button "Login". After successful login with valid credentials, the Krishi Bhavan user interface will be displayed with dash board as shown

#### below:

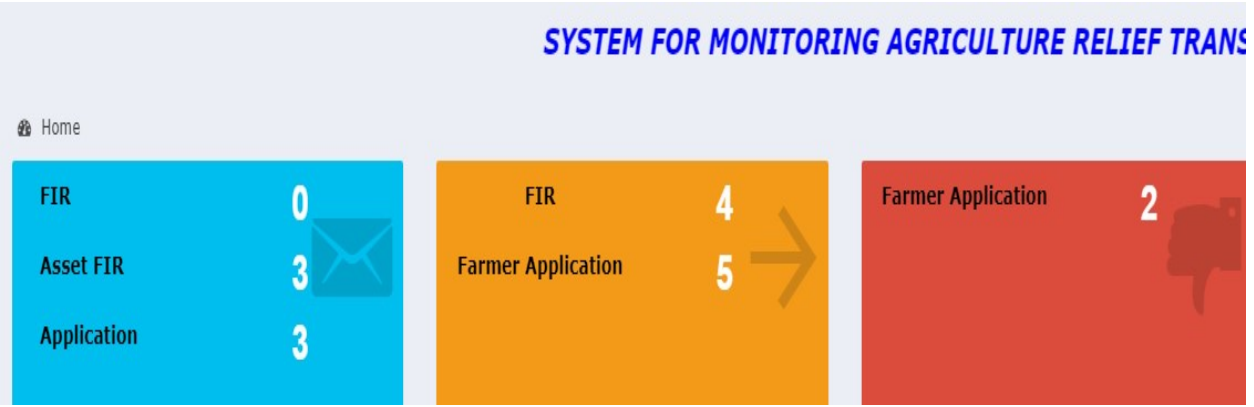

The user has to select the menu option for making entry of FIR

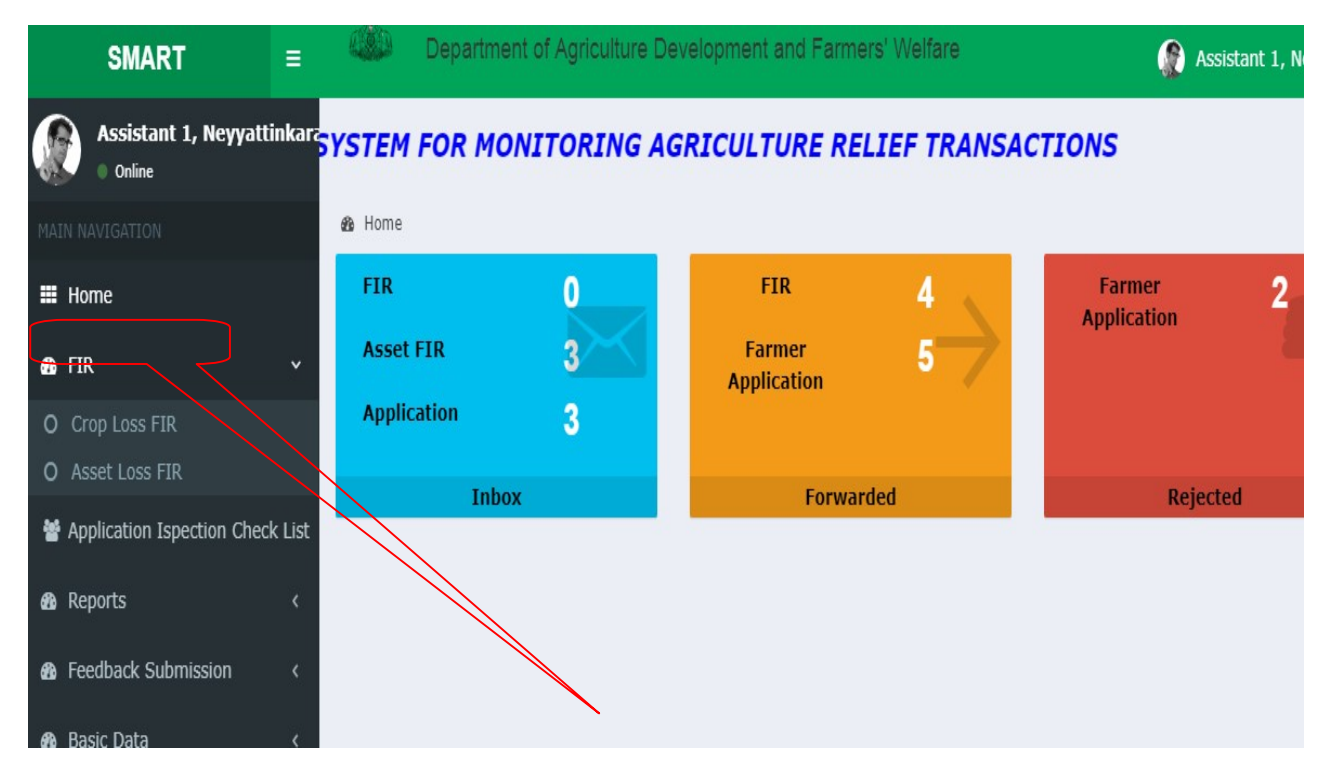

While selecting the option, following screen will be displayed.

**FIR Details** 

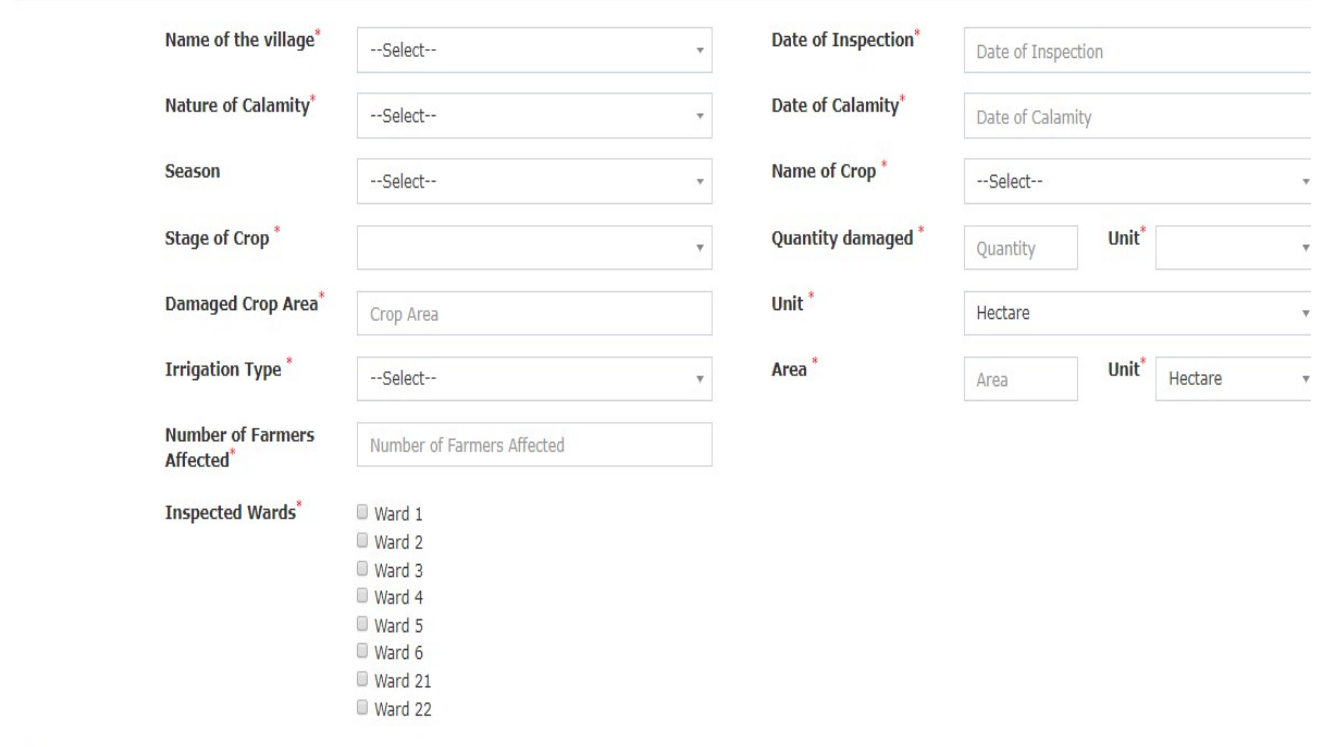

FIR Images

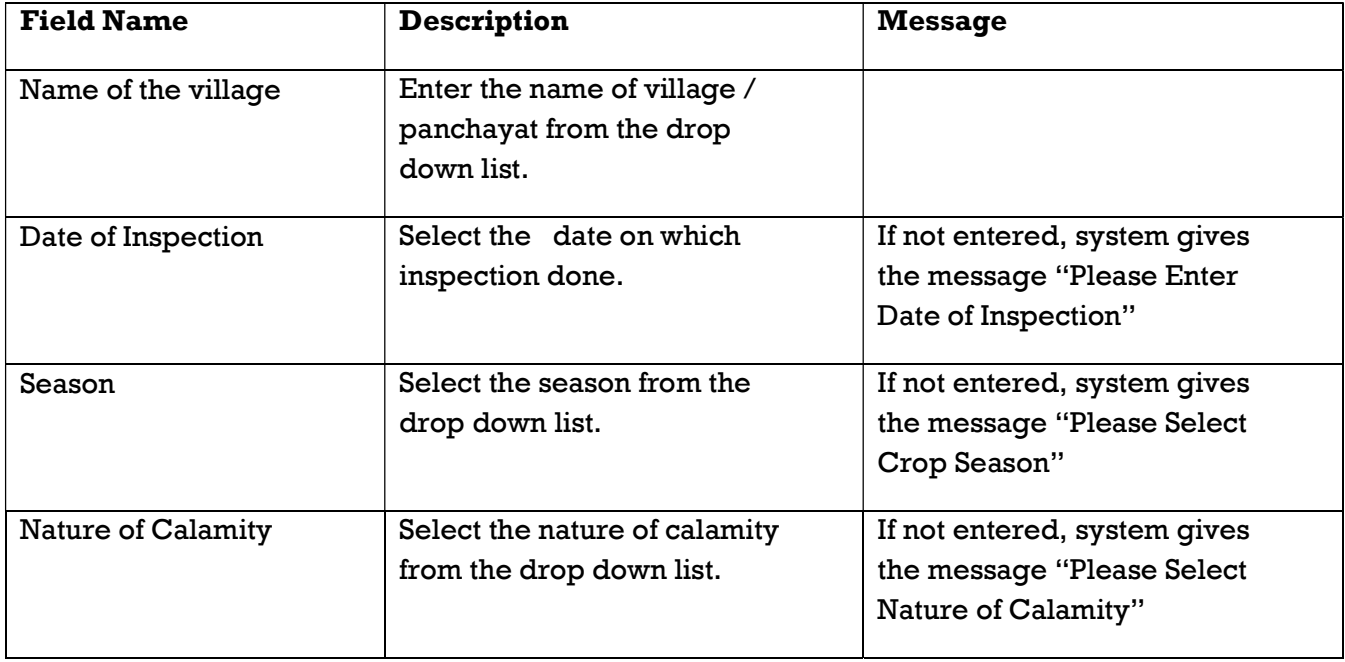

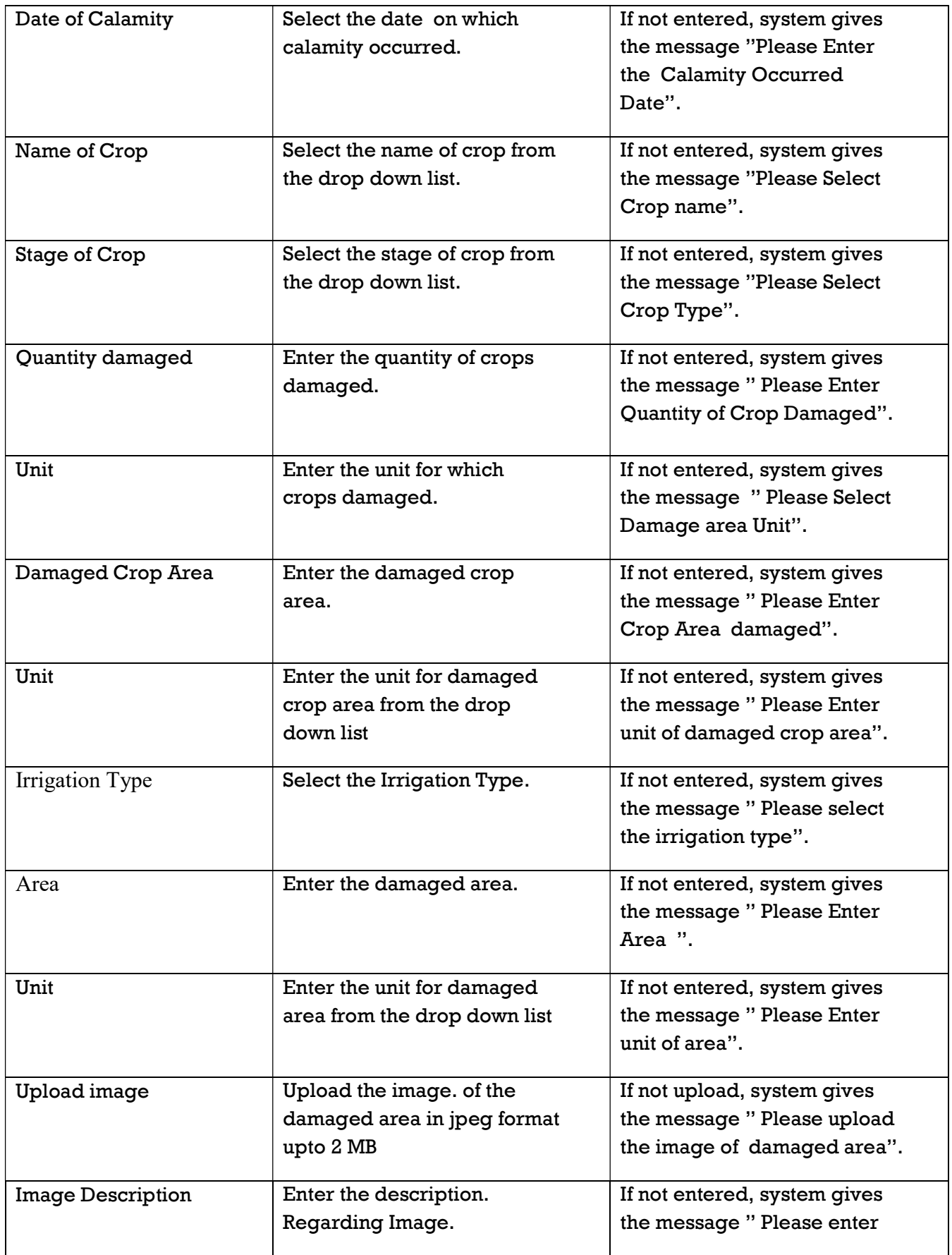

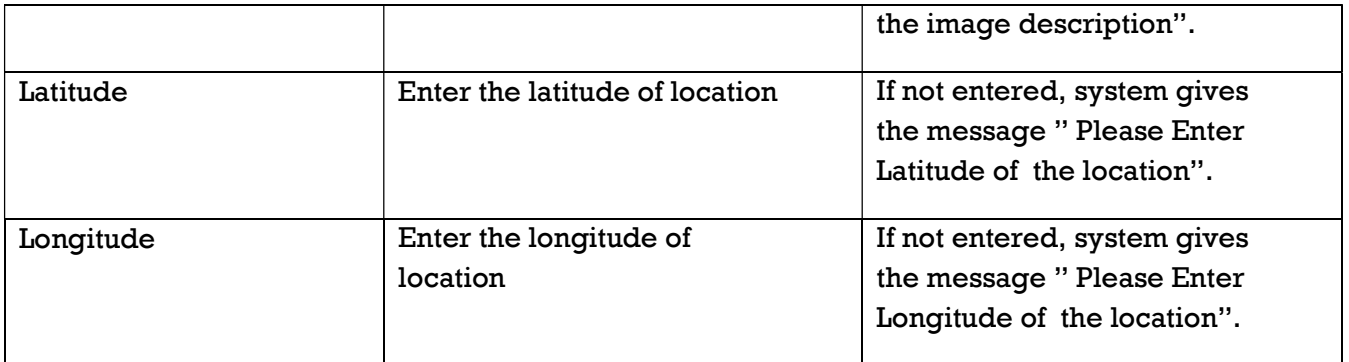

After entering all the data , user has to select the save button for saving the entered data.

While clicking the save button, system will display the message as "Application Successfully submitted" provided all the entries are valid .

If not, display the error message as shown in the table against each column.

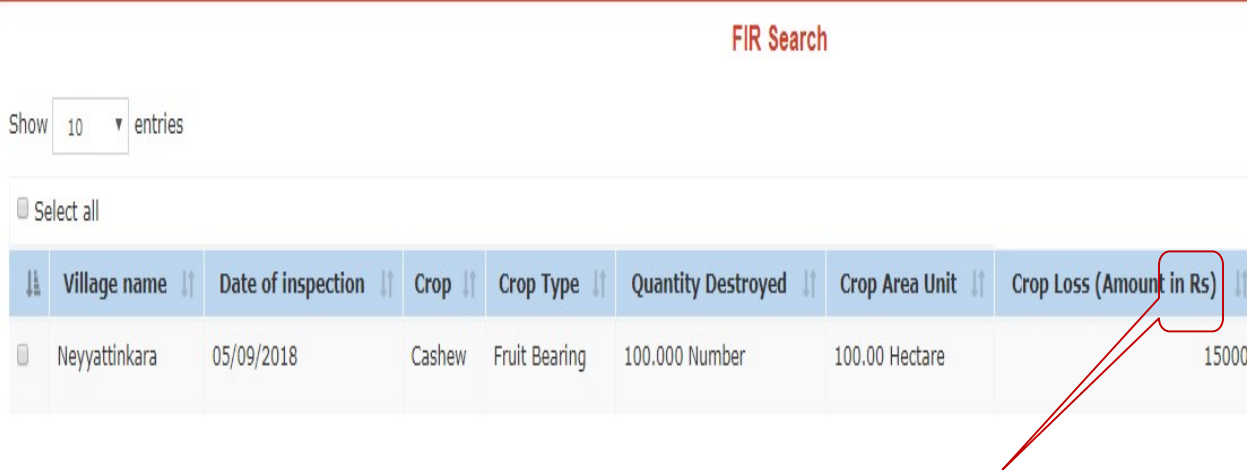

After successful submission, the user has to click the forward button in the grid for forwarding to Krishi bhavan Officer.

FIR Screen for Asset Loss

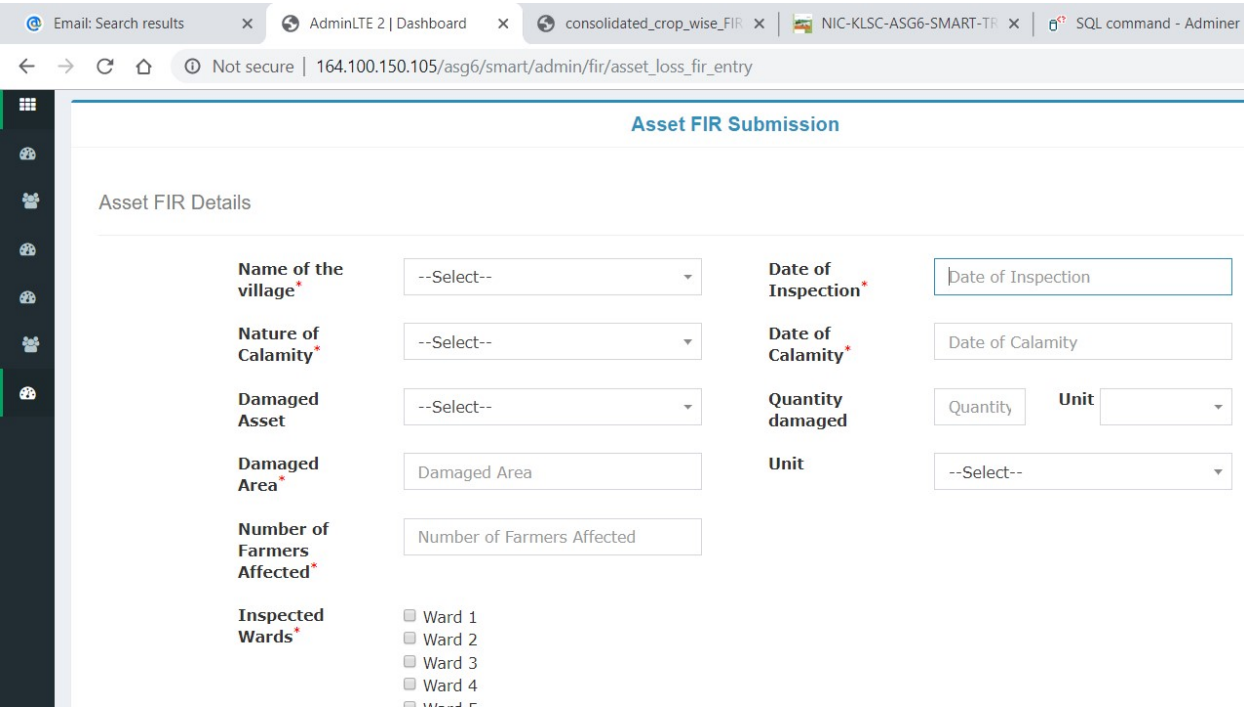

Level 2: Agriculture Officer At Krishi Bhavan office

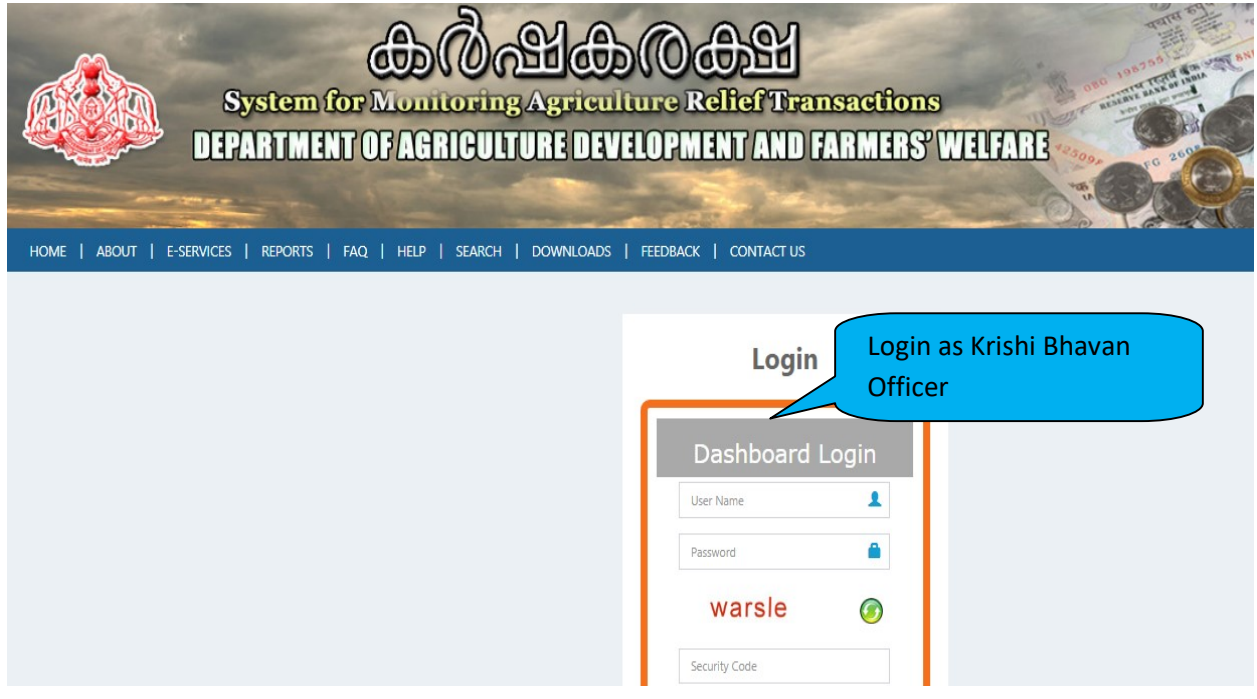

 After successful login with valid credentials, the Krishi Bhavan user interface will be displayed with dash board . FIR submitted by Assistant will be displayed in the dashboard of Agriculture Officer

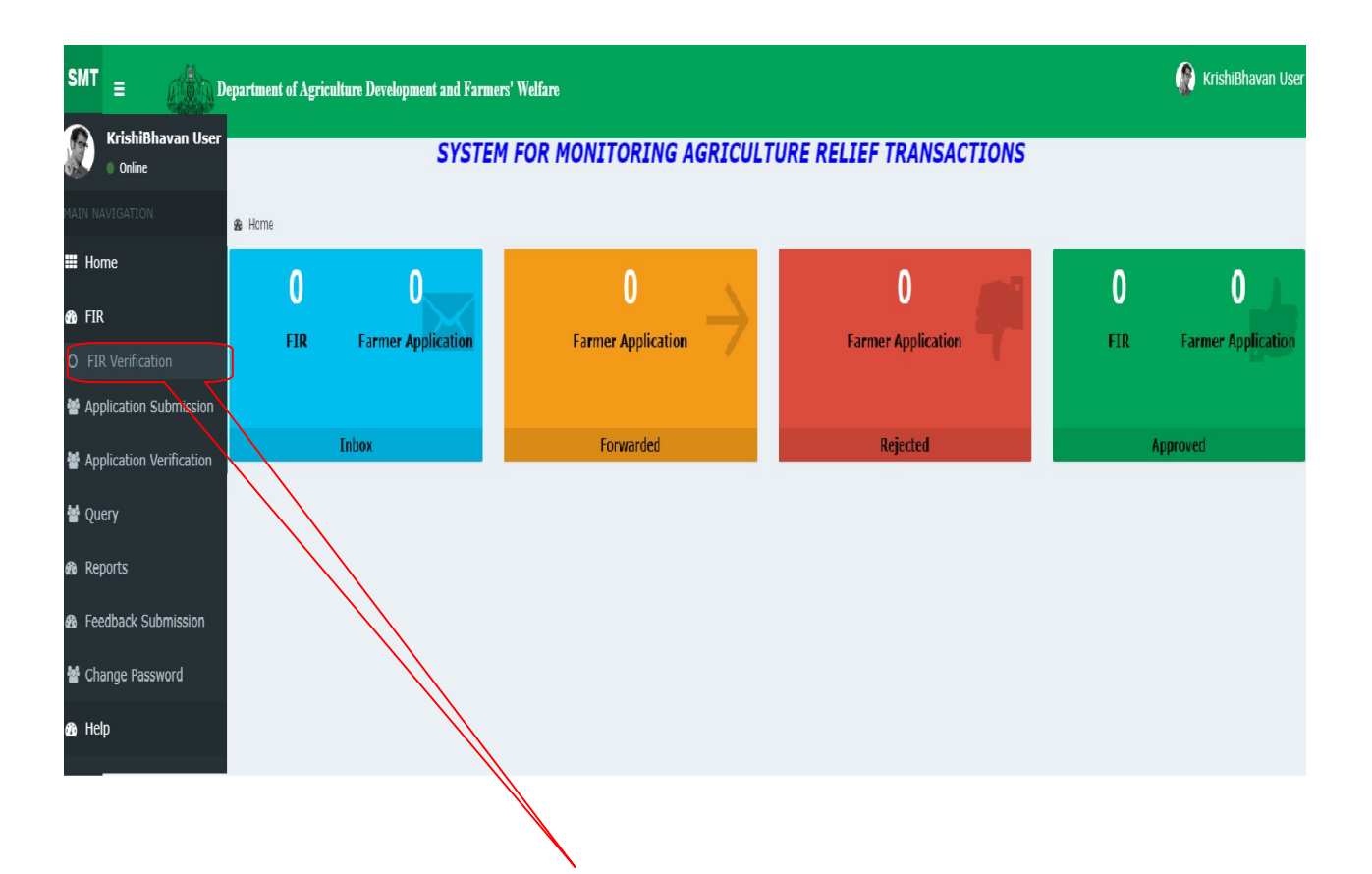

### While selecting the option, following screen will be displayed

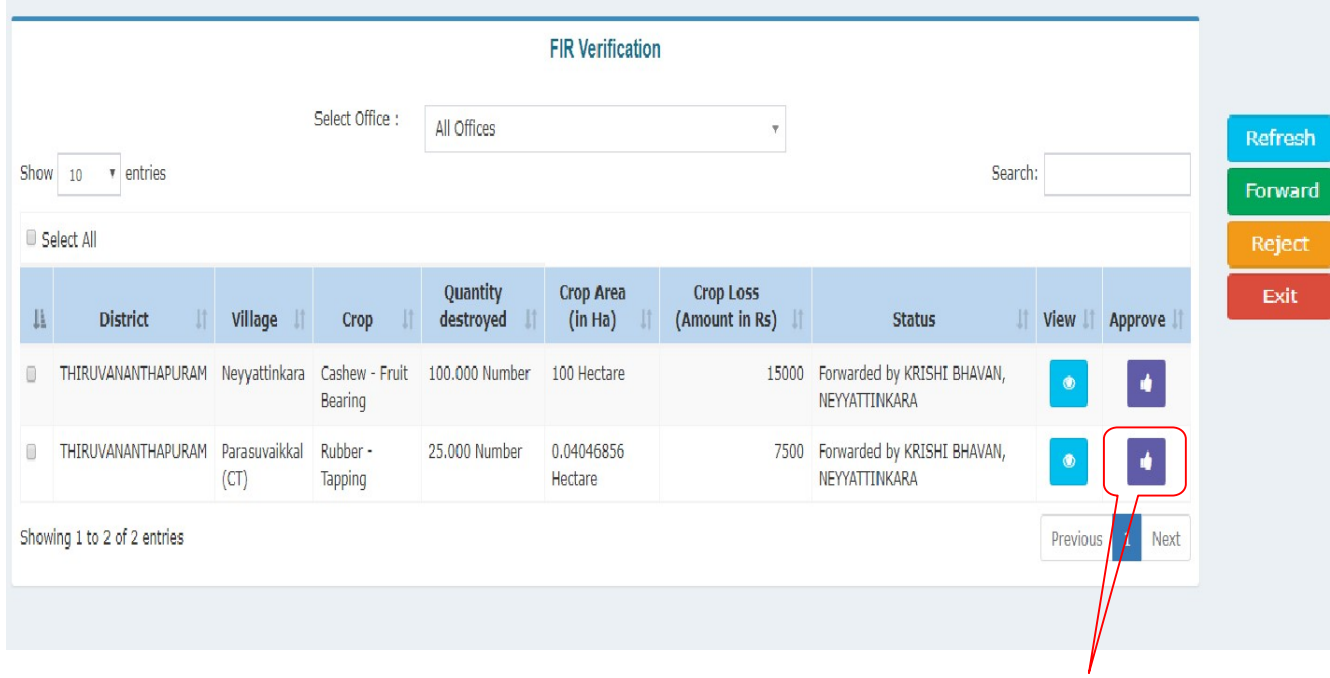

For approving the application the user has to click on the approve button provided against each row in the list

### 3. FIR Reports: -

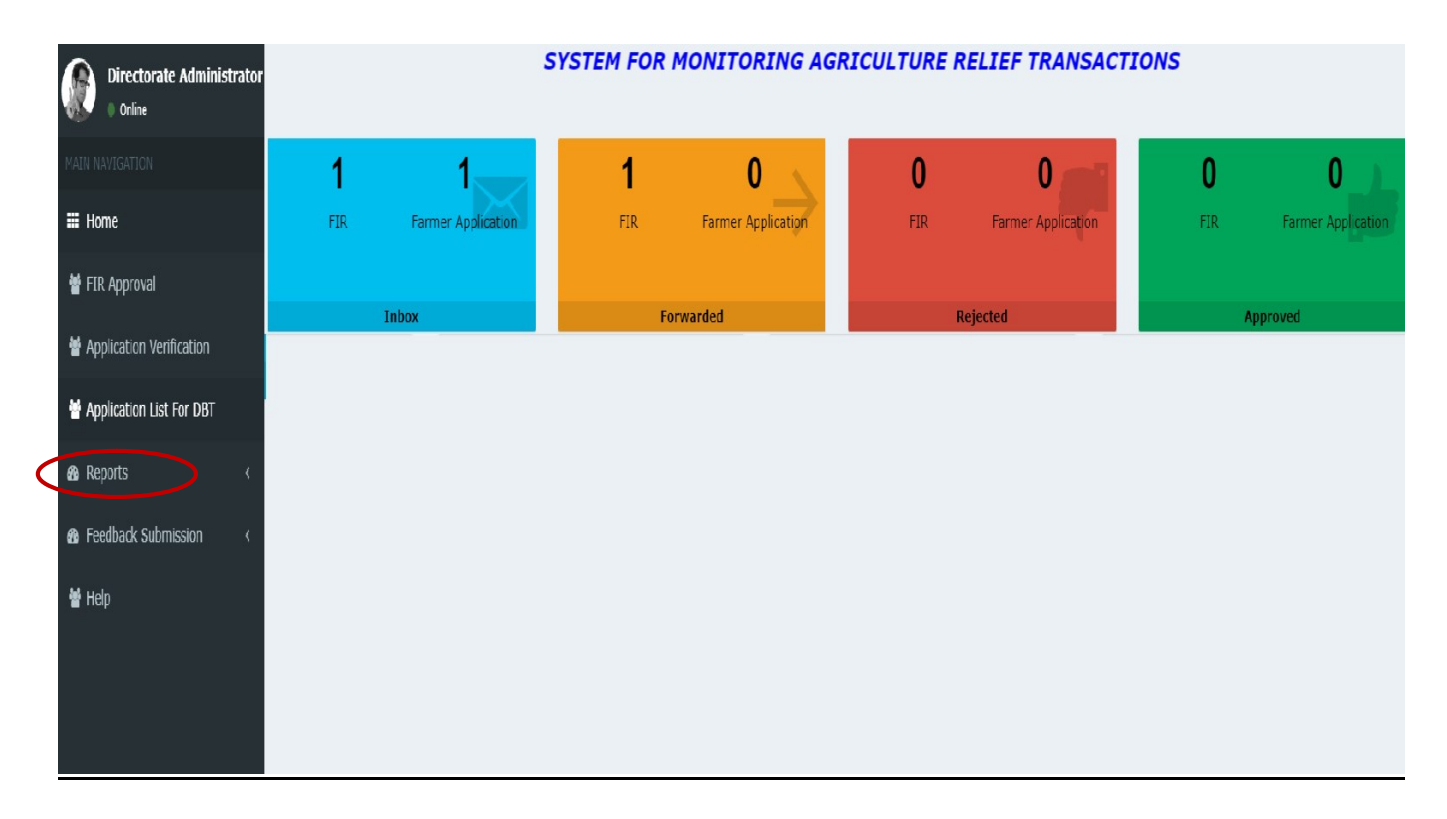

While clicking the report option, office wise, crop wise calamity wise report can be generated.

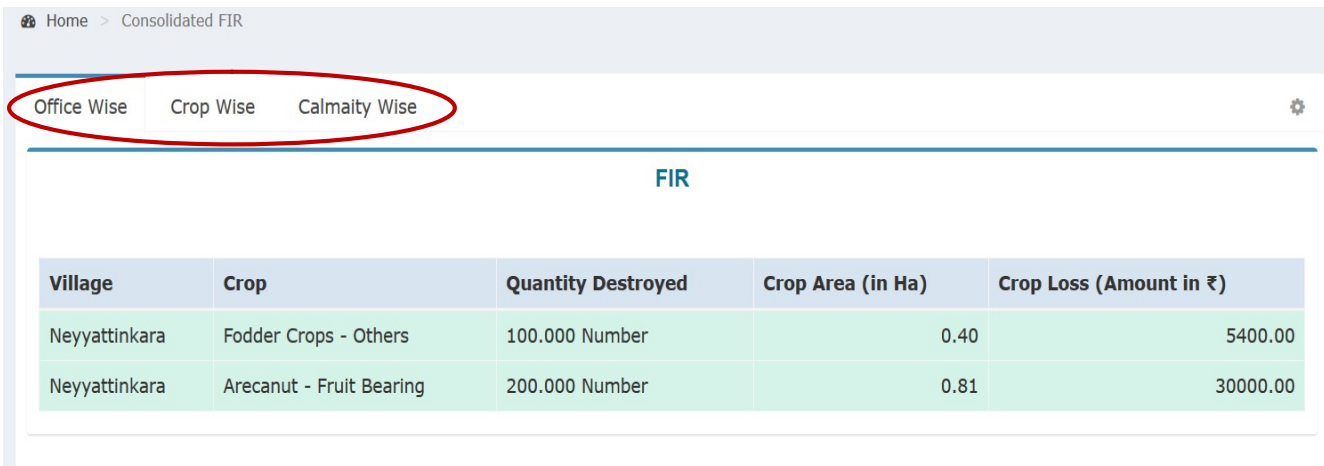

3.1 Office wise :-

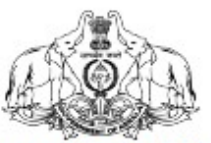

**Government of Kerala Department of Agriculture Development and Farmers' Welfare** 

#### **Consolidated FIR**

**Assisstant Director Of Agriculture,** 

# 1. KRISHI BHAVAN, NEYYATTINKARA

Damaged Crop Area (in Ha):310.21

Crop Loss (Amount in Rs) :1

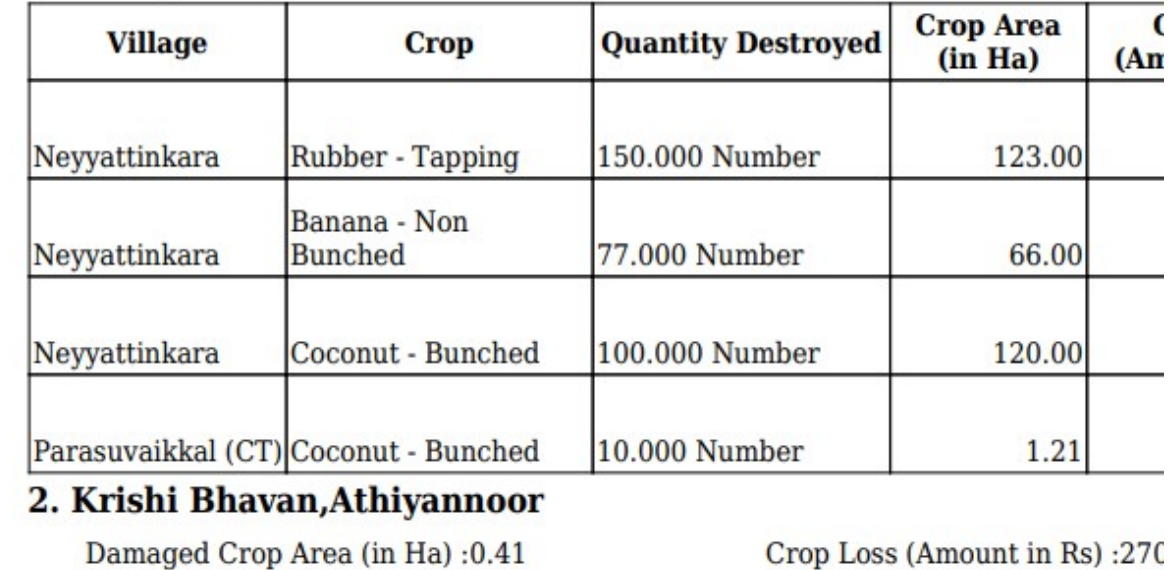

### 3.2 Crop wise:-

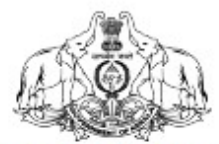

### **Government of Kerala** Department of Agriculture Development and Farmers' Welfare

### **Crop Wise FIR Report**

Assisstant Director Of Agricul

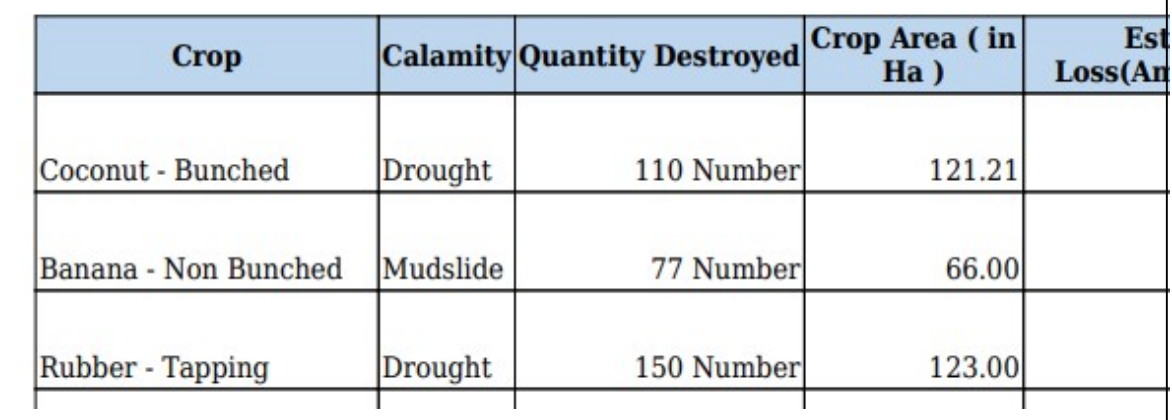